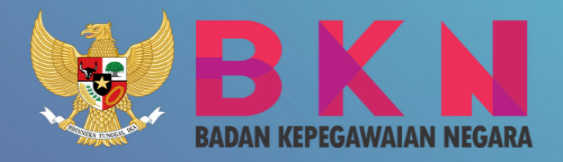

# BUKU<br>PETUNJUK

# PEMBUATAN KARTU ASN VIRTUAL

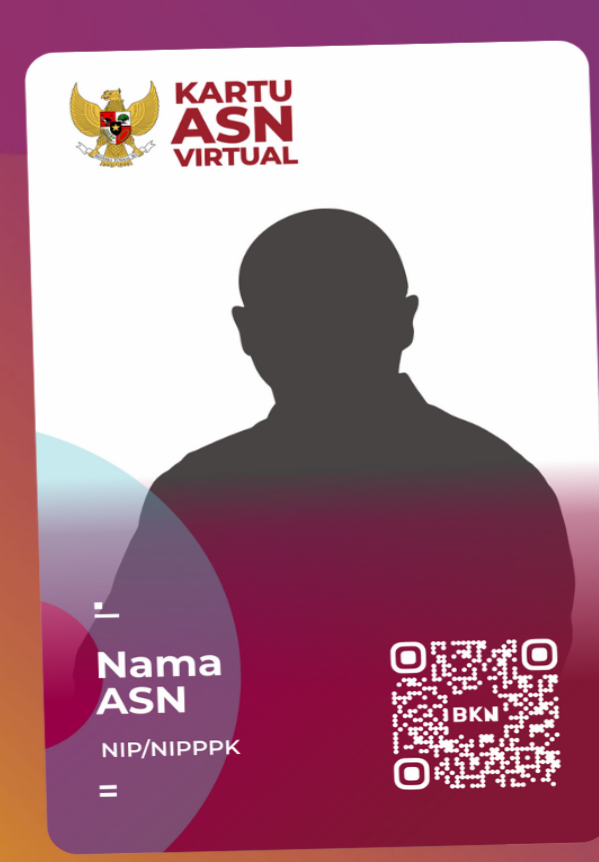

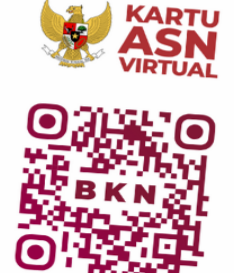

**Nama ASN** NIP/NIPPPK

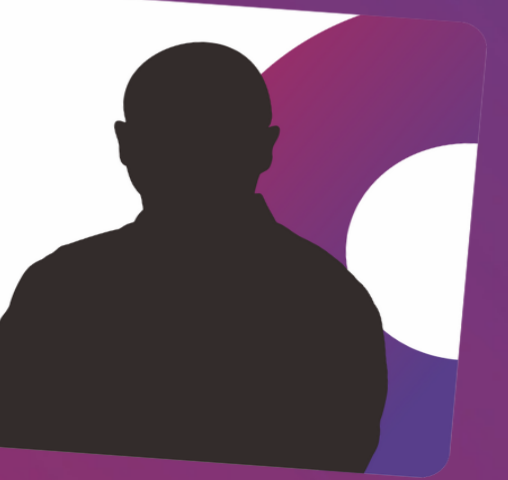

# Daftar Isi

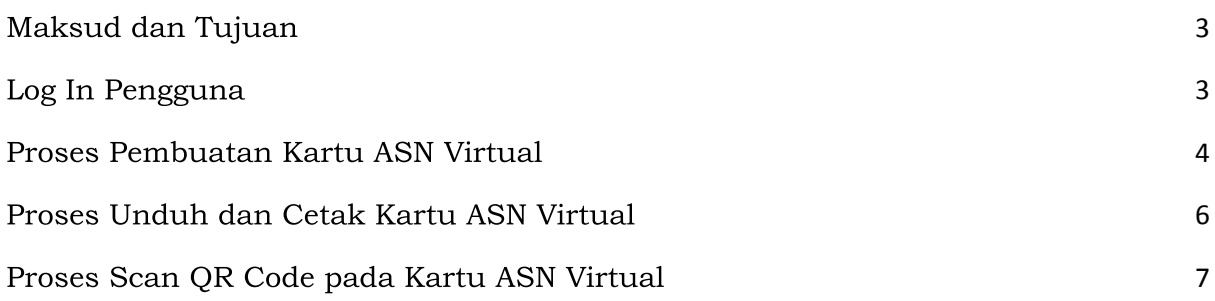

### <span id="page-2-0"></span>Maksud dan Tujuan

Buku Petunjuk Pembuatan Kartu ASN Virtual bertujuan sebagai pedoman bagi pengguna agar dapat melakukan pembuatan kartu ASN Virtual pada aplikasi MySAPK, yang dapat diakses melalui laman mysapk.bkn.go.id maupun aplikasi mobile versi android dan iOS yang dapat diunduh melalui playstore ataupun appstore.

Tujuan sistem ini untuk mempermudah pengguna dalam proses pembuatan kartu ASN Virtual pada aplikasi MySAPK.

### <span id="page-2-1"></span>Log In Pengguna

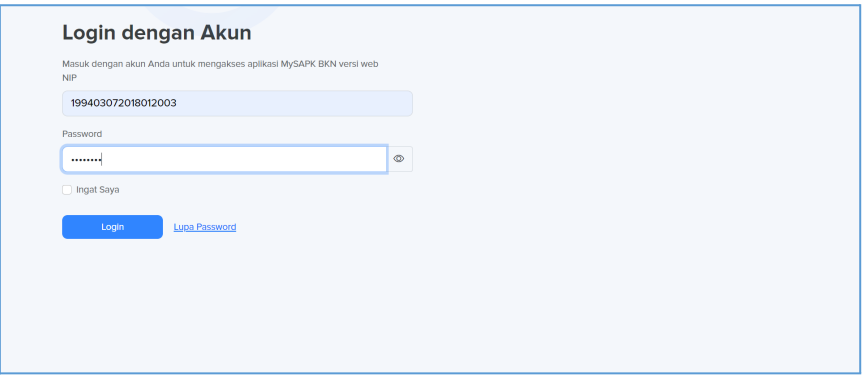

Gambar 1 : Tampilan Log In

Untuk melakukan Login dapat dilakukan pada website: <https://mysapk.bkn.go.id/>

Log In aplikasi MySAPK yang dilakukan melalui website, dapat dilakukan dengan cara memasukkan NIP dan password MySAPK Anda, kemudian klik

Log In . Sedangkan, untuk Log In melalui aplikasi mobile dapat dilakukan dengan cara mengarahkan ponsel Anda ke kode QR yang tersedia.

### <span id="page-3-0"></span>Proses Pembuatan Kartu ASN Virtual

Setelah Log In, pengguna dapat melakukan Proses Pembuatan Kartu ASN Virtual dengan memilih menu Layanan Lainnya, kemudian pilih sub menu Kartu ASN Virtual.

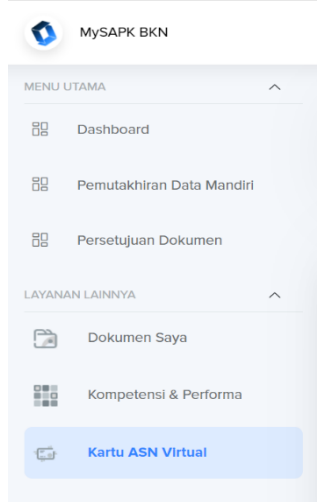

Gambar 2 : Tampilan Menu dan SubMenu Aplikasi MySAPK

Maka Pengguna akan ditampilkan halaman SubMenu Kartu ASN Virtual.

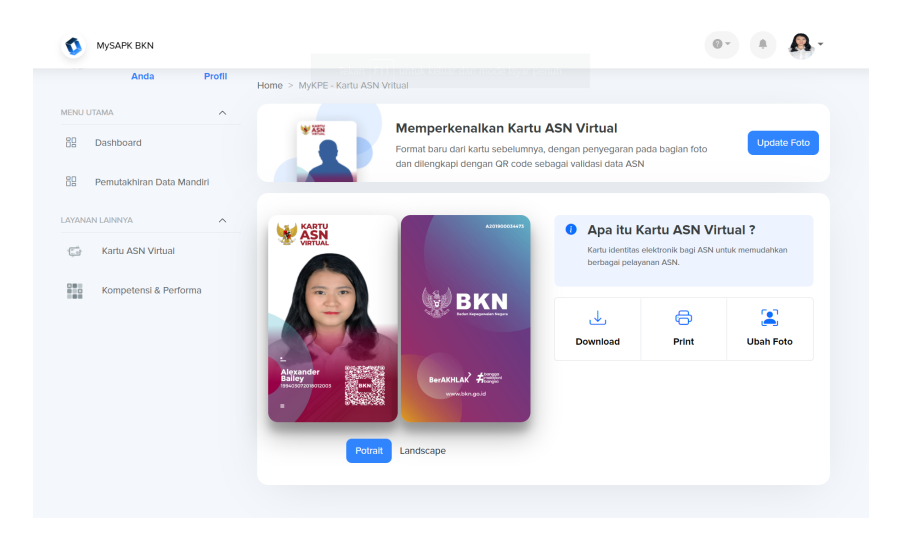

Gambar 3 : Tampilan SubMenu Kartu ASN Virtual

Setelah pengguna masuk pada SubMenu Kartu ASN Virtual. Pengguna dapat memilih update foto pada bagian atas halaman SubMenu.

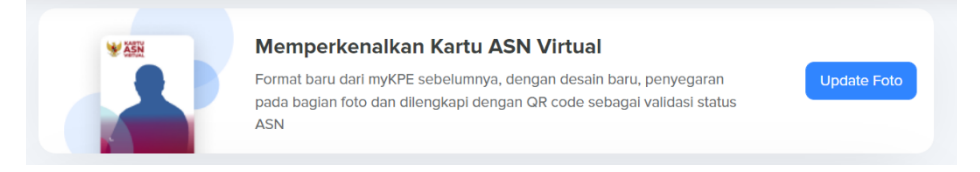

Gambar 4 : Tampilan Update Foto pada SubMenu Kartu ASN Virtual

Kemudian pengguna akan ditampilkan halaman Ubah Foto.

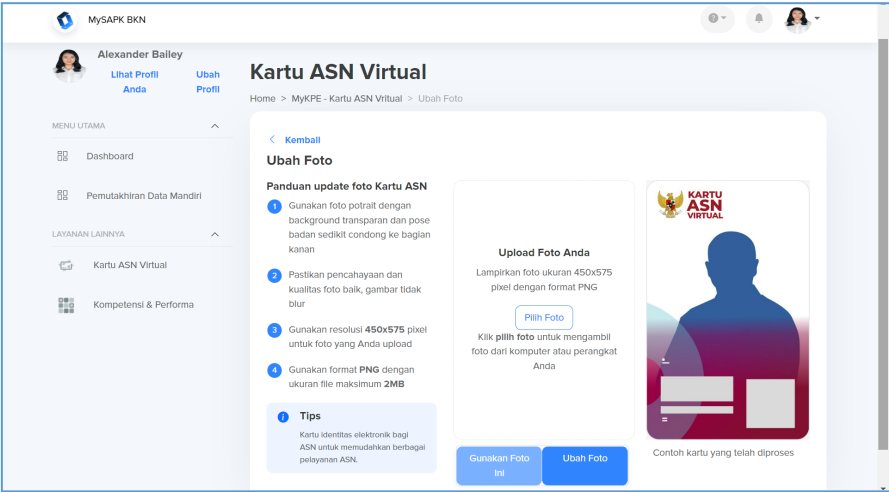

Gambar 5 : Tampilan Halaman Ubah Foto

Pada halaman Ubah Foto, klik Pilih Foto untuk mengupload foto yang nantinya akan ditampilkan pada kartu ASN virtual. Pengguna diharapkan mengikuti panduan update foto kartu ASN yang tertera pada samping halaman, agar foto yang ditampilkan terlihat jelas.

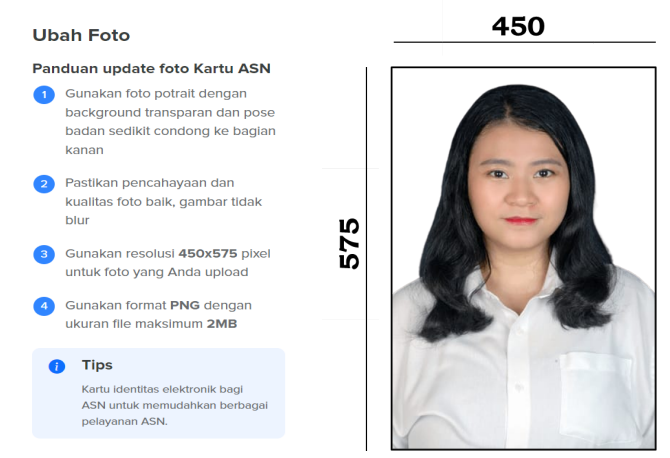

Gambar 6 : Panduan update foto Kartu ASN dan Tampilan Foto yang sesuai dengan panduan

Setelah memastikan foto yang akan digunakan sesuai dengan panduan dan preview kartu ASN yang ditampillkan sudah sesuai, klik *gunakan foto ini* untuk menyelesaikan. Pengguna dapat memilih mode portrait maupun landscape untuk tampilan Kartu ASN Virtual.

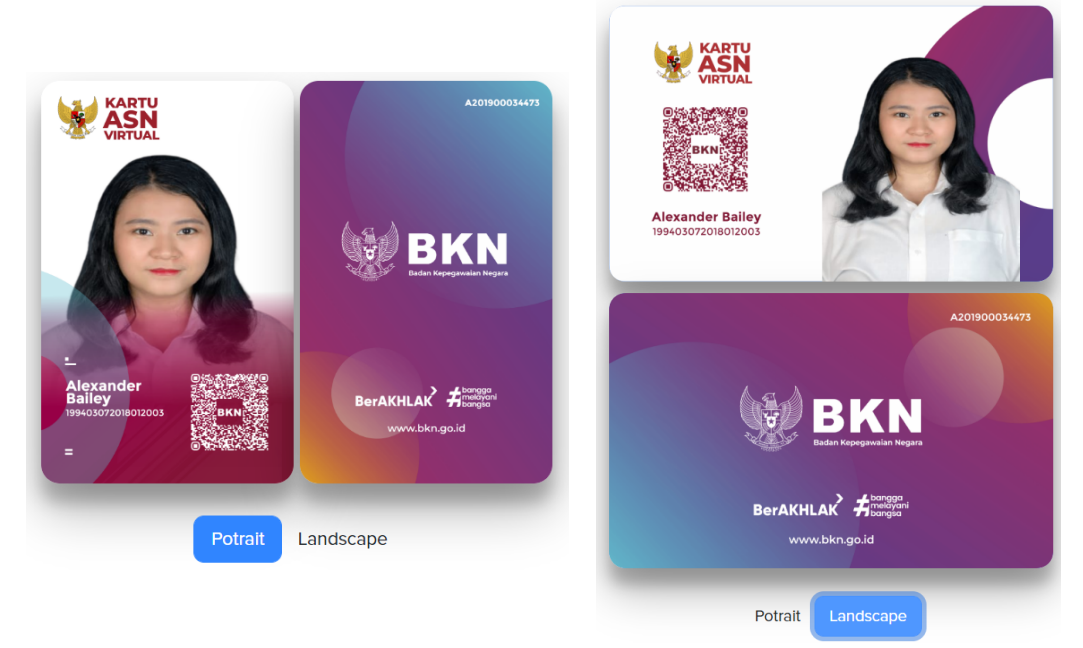

Gambar 7 : Preview Kartu ASN Virtual yang sesuai dengan panduan dalam Mode Portrait dan Landscape

### <span id="page-5-0"></span>Proses Unduh dan Cetak Kartu ASN Virtual

Pengguna dapat mengunduh dan mencetak kartu ASN Virtual pada menu Kartu ASN Virtual. Klik download untuk mengunduh halaman depan dan belakang kartu, dan klik print untuk mencetak kartu.

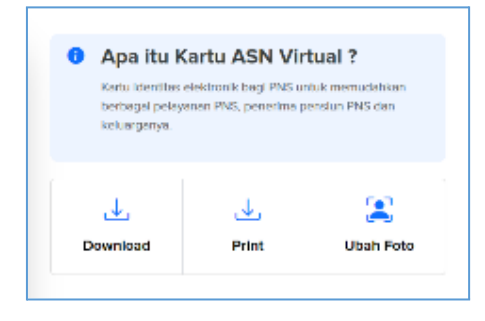

Gambar 8 : Tampilan Menu Unduh dan Cetak

## <span id="page-6-0"></span>Proses Scan QR Code pada Kartu ASN Virtual

Pada Kartu ASN Virtual terdapat QR Code yang dapat di scan oleh pengguna menggunakan ponsel, dengan cara mengarahkan ponsel ke QR Code yang terdapat pada kartu. Setelah muncul link, klik link tersebut.

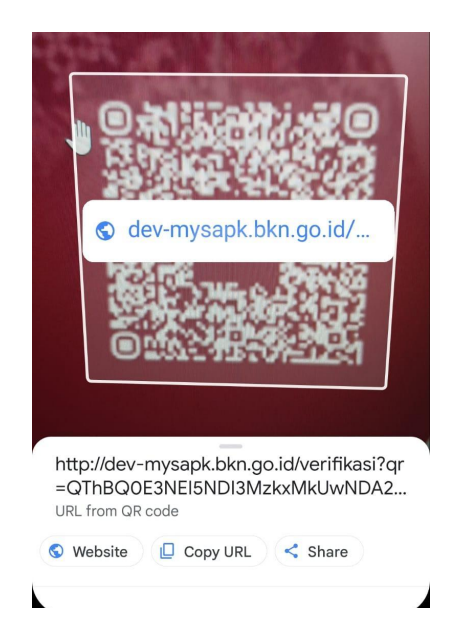

Gambar 9 : Tampilan link saat scan QR Code

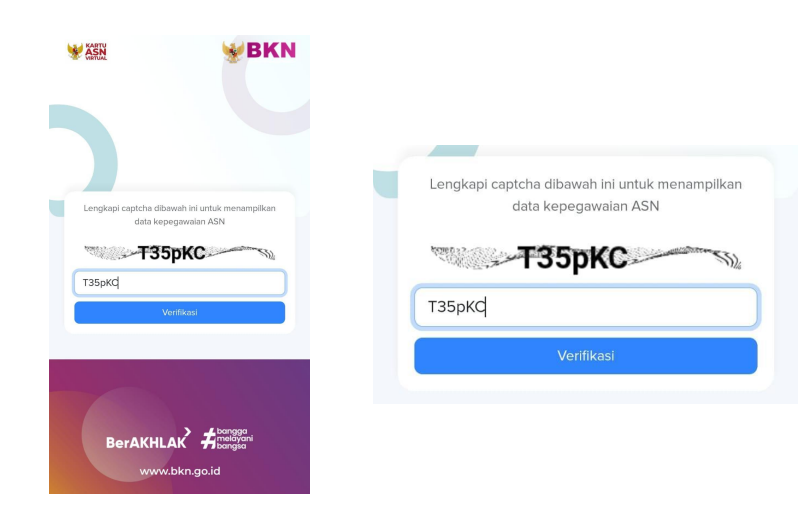

Lalu, masukkan kode captcha yang sesuai.

Gambar 10 : Tampilan kode captcha

Maka akan muncul informasi pribadi mengenai pegawai yang bersangkutan.

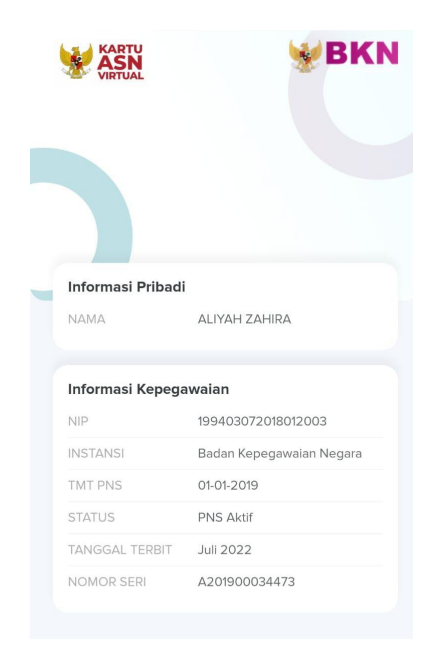

Gambar 10 : Tampilan informasi pegawai yang dihasilkan